### Presentation Classroom Instructions – Old Main 176

*Instructions available online at www.baylor.edu/astc/instructions* 

Old Main 176 is equipped with a computer and a flat-screen TV.

## **Getting Started**

Turn on the TV by pressing the red POWER button on the Sharp TV remote (stored on the back of the TV). You can also use the buttons on the left side of the TV.

## **Computer**

- 1. If the computer is turned off, press the power button on the CPU.
- 2. Press the CTRL-ALT-DELETE keys simultaneously.
- 3. Log in with your BearID and password.
- 4. If the computer image is not displayed on the screen:
  - Press INPUT on the TV remote until PC is selected and press ENTER.
- 5. Control volume by using the VOL + / button on the TV remote or the volume control at the top of the keyboard.

## **Connecting Other Devices**

Other devices may be connected to the TV using the VGA and audio connections on the wall plate below the TV. Cables are available in the cabinet below the computer.

- 1. Connect VGA and audio cables to your device and the wall plate.
- 2. Press INPUT on the TV remote until LAPTOP is selected and press ENTER.
- 3. If the image is not being displayed:
  - If using a Dell laptop, simultaneously press the FN and F8 keys to cycle through the laptop display settings.
- 4. To switch back to the computer input, press INPUT on the TV remote until PC is selected and press ENTER.

#### Cable TV

To view cable TV, press the INPUT button on the TV remote until TV is selected and press ENTER. Use the controls on the remote to choose channels or adjust volume.

# **Shutting Down the System**

- 1. Turn off the TV using the red POWER button on the remote.
- 2. Log out of the computer.

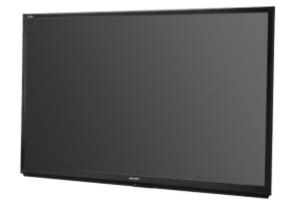

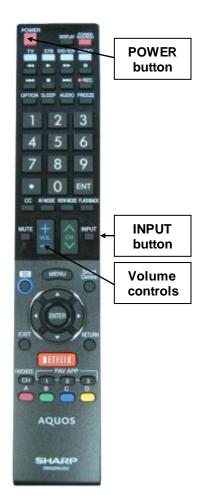